## **How to Edit Index Pricing By Site Groups**

1. From **Card Fueling** module, click **Index Pricing By Site Groups** menu. The **Index Pricing By Site Group** search screen will be displayed.

 $\mathbf{x}^-$ 

 $\mathbf{x}$ 

| Close                                                        |                  |                                 |                 |                              |            |
|--------------------------------------------------------------|------------------|---------------------------------|-----------------|------------------------------|------------|
| Index Pricing By Site Group                                  |                  |                                 |                 |                              |            |
| C Open Selected D New D Export - Columns - B View - C Import |                  |                                 |                 |                              | 46 records |
| A Site Group<br>$\vee$ Contains                              | $\vee$           | + Add Filter<br>- Clear Filters |                 |                              |            |
| Site Group                                                   | Price Index      | Date                            | Item            | Item Description             | Price      |
| $-$ PW                                                       | <b>PW Retail</b> | 11/04/2016                      | D <sub>2C</sub> | #2 Clear Diesel (Low Sulfur) | 2.790000   |
| $-$ PW                                                       | <b>PW Retail</b> | 11/04/2016                      | 87G-T796        | 87 Unleaded Gasoline-T786    | 2.299000   |
| Bend-OR                                                      | $Cost +$         | 01/04/2016                      | 87G-T796        | 87 Unleaded Gasoline-T786    | 1.396100   |
| Bend-OR                                                      | Cost +           | 01/04/2016                      | D <sub>2C</sub> | #2 Clear Diesel (Low Sulfur) | 2.019000   |
| Bend-OR                                                      | Posted Retail    | 01/04/2016                      | 87G-T796        | 87 Unleaded Gasoline-T786    | 2.199000   |
| II PO                                                        | Posted Retail    | 31/05/2018                      | 87G-T796        | 87 Unleaded Gasoline-T786    | 2.999000   |
| I D PO                                                       | Posted Retail    | 31/05/2018                      | D <sub>2C</sub> | #2 Clear Diesel (Low Sulfur) | 3.299000   |
| E FW                                                         | Posted Retail    | 26/06/2018                      | 87G-T796        | 87 Unleaded Gasoline-T786    | 2.799000   |
|                                                              | <b>PW Retail</b> | 01/01/2018                      | 87G-T796        | 87 Unleaded Gasoline-T786    | 2.229000   |

2. Click **Open Selected** toolbar button. The **Daily Index Prices** screen will be displayed.

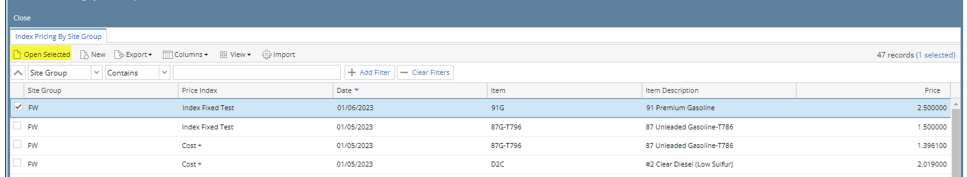

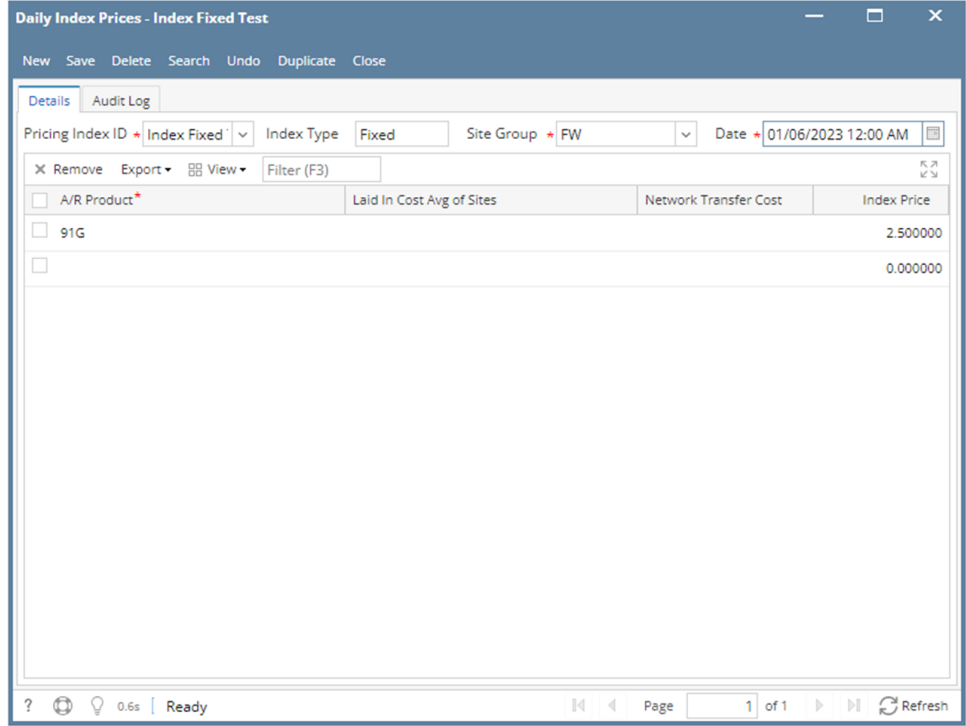

3. Modify any of the **Daily Index Prices** fields and/or columns. Click **Save** toolbar button and the changes will be saved.